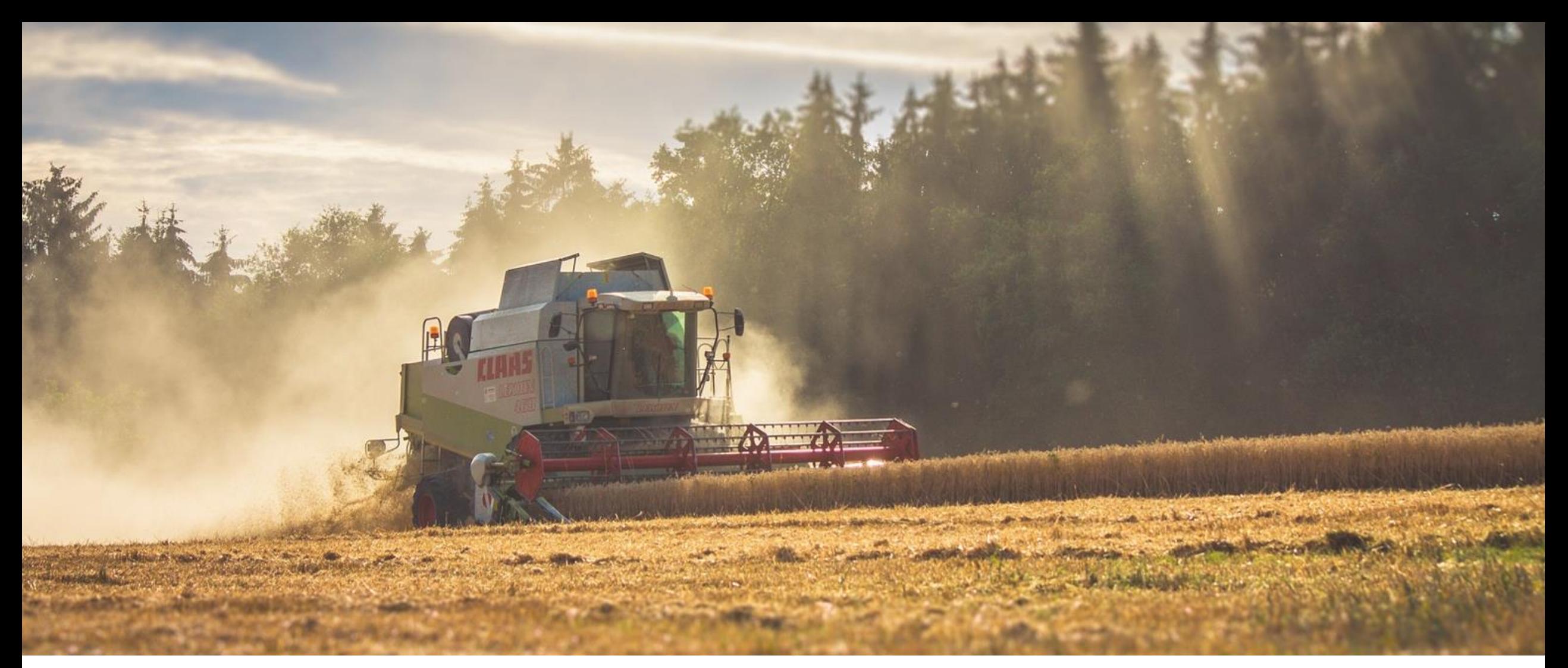

## **ZJEDNODUŠENÝ POSTUP PRO DOLOŽENÍ PŘÍLOH K FINANČNÍMU ZDRAVÍ ŽADATELE O DOTACI PŘES PORTÁL FARMÁŘE**

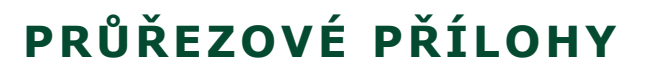

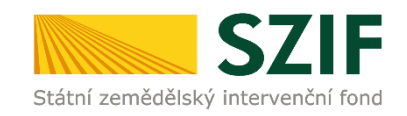

## **ZJEDNODUŠENÝ POSTUP PRO DOLOŽENÍ PŘÍLOH K FINANČNÍMU ZDRAVÍ ŽADATELE O DOTACI PŘES PORTÁL FARMÁŘE. PRŮŘEZOVÉ PŘÍLOHY**

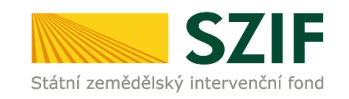

**FINANČNÍ ZDRAVÍ ŽADATELE O DOTACI** (dále jen FZ) se vyhodnocuje tehdy, pokud z podmínek pro poskytování dotace konkrétního dotačního titulu vyplývá povinnost jeho splnění.

## **Doložení příloh k FZ musí být provedeno prostřednictvím Portálu farmáře (dále jen PF).**

K FZ se vztahují následující dokumenty:

- **METODIKA HODNOCENÍ FINANČNÍHO ZDRAVÍ**
- **VÝPOČET FINANČNÍHO ZDRAVÍ**
- **PODROBNÝ POSTUP DOLOŽENÍ PŘÍLOH K FINANČNÍMU ZDRAVÍ ŽADATELE PROSTŘEDNICTVÍM PF**
- ZJEDNODUŠENÝ POSTUP DOLOŽENÍ PŘÍLOH K FINANČNÍMU ZDRAVÍ ŽADATELE PROSTŘEDNICTVÍM PF (tento dokument)

# **POSTUP PRO DOLOŽENÍ PŘÍLOH K FZ**

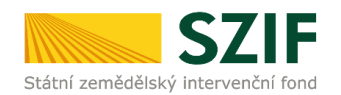

Postup v tomto manuálu popisuje chronologicky kroky pro dokládání a podání příloh k finančnímu zdraví.

**Postup má tři klíčové fáze.** 

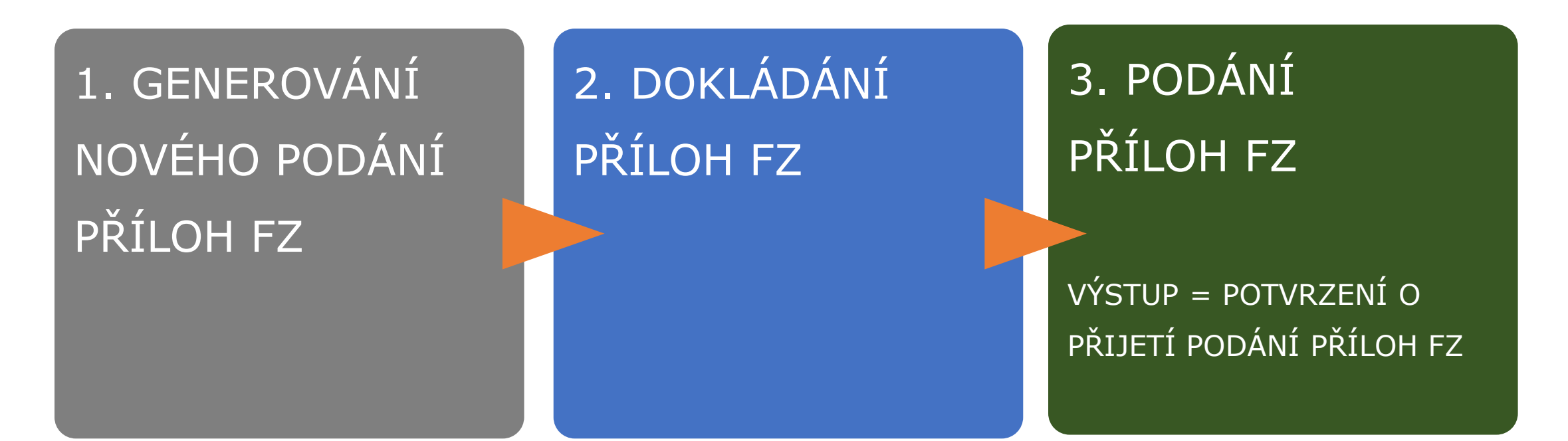

# **UPOZORNĚNÍ PRO ŽADATELE**

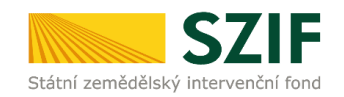

Podání a nahrání příloh k ŽOD může být časově náročné a závislé na rychlosti a stabilitě internetového připojení.

## **Doporučujeme nahrání a odeslání příloh realizovat s časovou rezervou před konečným termínem pro podání.**

# **TECHNICKÁ DOPORUČENÍ PŘI PRÁCI S PF**

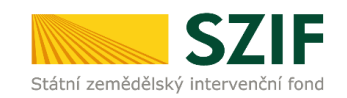

Pro práci v prostředí Portálu farmáře doporučujeme **použít internetový prohlížeč Google Chrome případně Microsoft Edge** - ostatní prohlížeče nemusí podporovat plnohodnotně práci s prostředím PORTÁL FARMÁŘE.

Pro správnou funkci PDF formulářů doporučujeme použít **Adobe Reader DC** v nejvyšší verzi. Práce v prostředí PF je také umožněna pomocí mobilních zařízení.

# **PORTÁL FARMÁŘE SZIF**

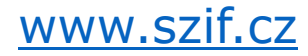

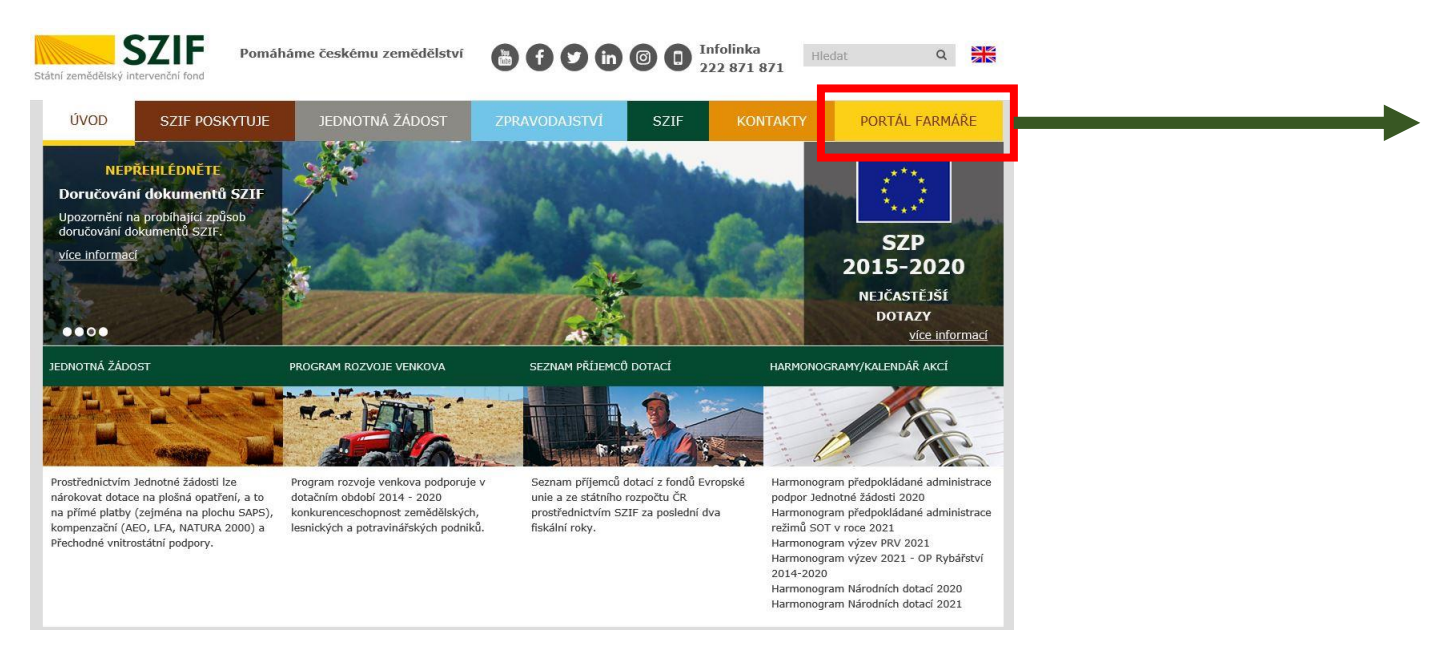

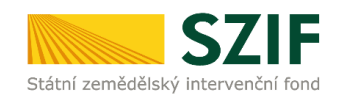

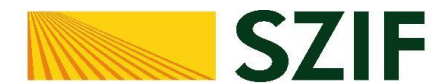

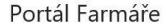

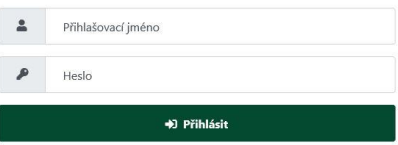

Přihlášení slouží pro registrované uživatele Portálu farmáře. V případě problémů při přihlášení kontaktujte Technickou podporu (volba 2) na čísle 222 871 871.

"Portál farmáře" je informační portál, který poskytuje žadateli přístup k individuálním informacím detailního charakteru o jeho žádostech a umožňuje mu využívat služby, jejichž cílem je žadateli pomoci, případně mu poskytnout podporu při vybraných úkonech. Přístup k individuálním informacím a službám na Portálu farmáře mají pouze registrovaní uživatelé. Pro získání uživatelského jména a hesla do portálu farmáře SZIF a eAGRI postupujte podle pokynů uvedených v dokumentu: b Informace pro žadatele

#### Přílohy:

Ži Žádost o přístup do portálu eAGRI a do portálu farmáře SZIF - žádost je určena pro nové uživatele portálu eAGRI a SZIF, kteří dosud nemají

# **VYHLEDÁNÍ PŘÍLOH K FZ NA PF PŘES KLÍČOVÁ SLOVA PRŮŘEZOVÉ PŘÍLOHY**

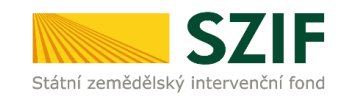

Pro vyhledání FZ na PF do vyhledávacího pole postačuje zadání klíčového slova

*FINANČNÍ* případně *FINANČNÍ ZDRAVÍ.* Následně se zobrazí možnosti pro volbu postupu vyplnění a podání FZ.

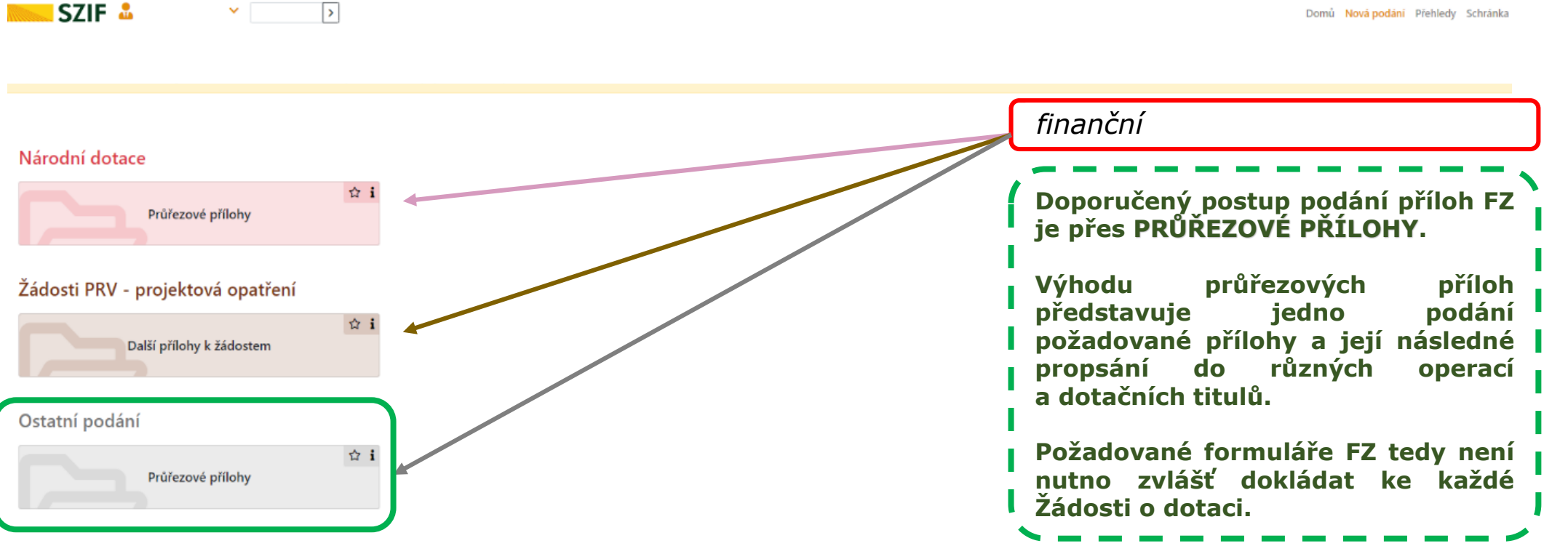

#### **GENEROVÁNÍ NOVÉHO PODÁNÍ K DOKLÁDÁNÍ PŘÍLOH K FZ PRŮŘEZOVÉ PŘÍLOHY 1. 1.1.**

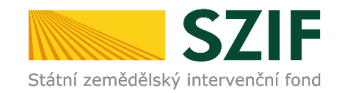

## **KROK 1**

### **KROK 2**

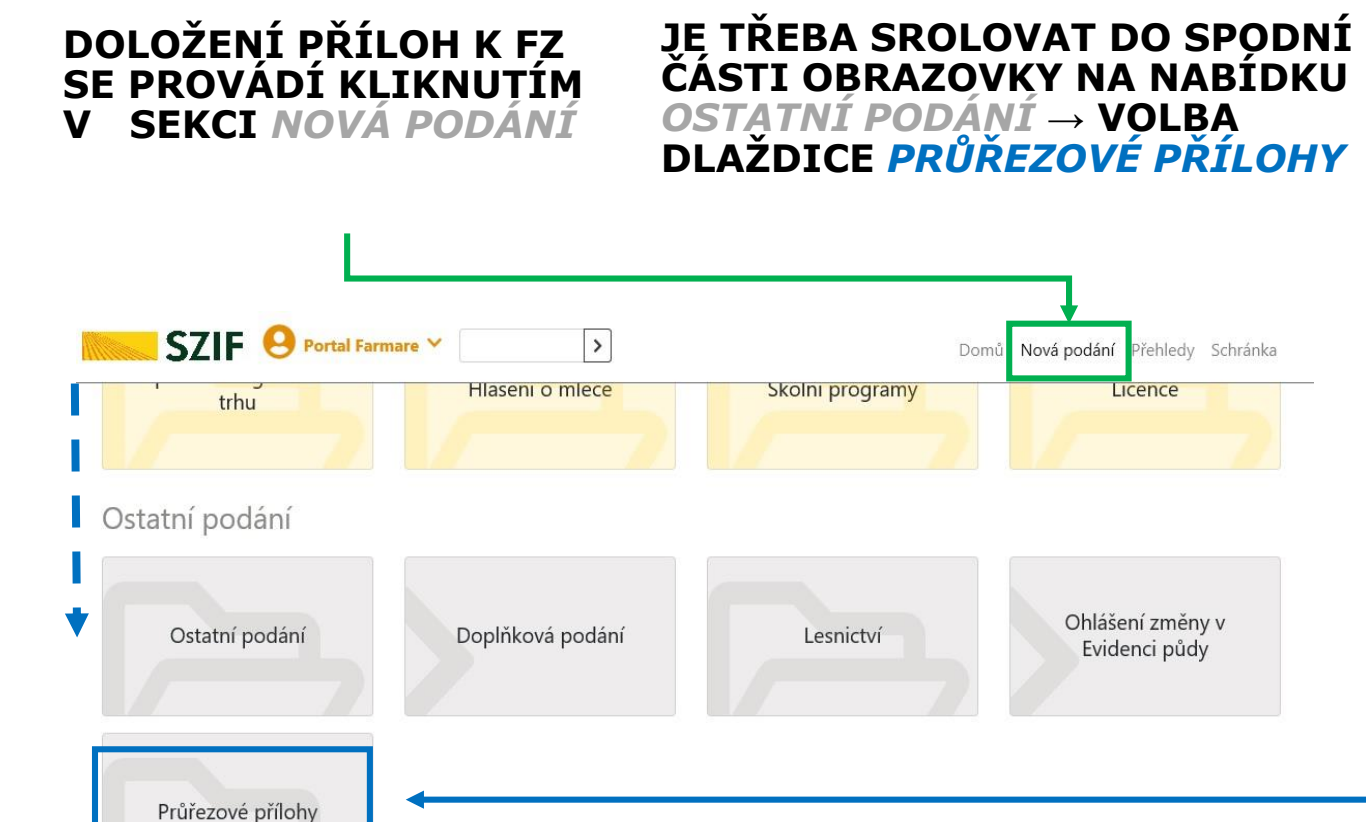

## **KROK 3**

**PŘES DLAŽDICI** *PRŮŘEZOVÉ PŘÍLOHY*  **DOCHÁZÍ K PŘESMĚROVÁNÍ NA DALŠÍ OBRAZOVKU S VOLBOU DLAŽDICE FINANČNÍ ZDRAVÍ**

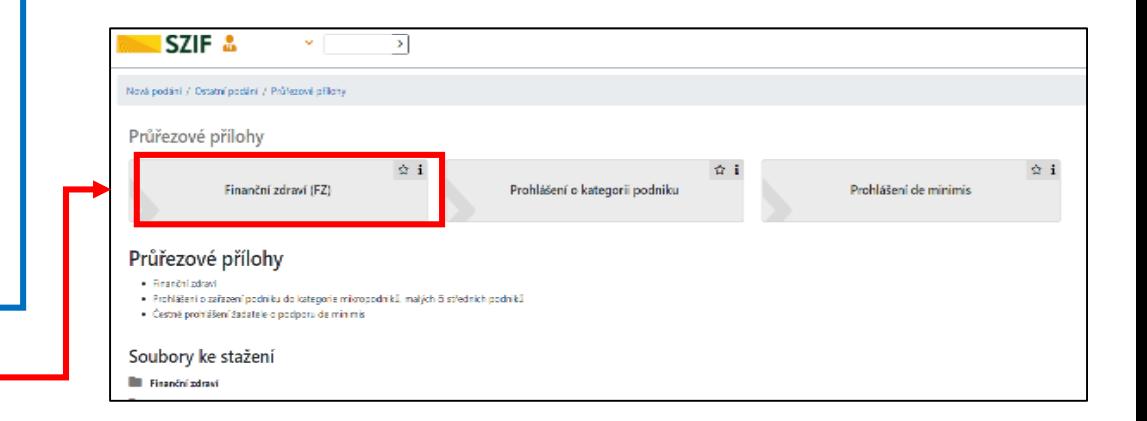

#### **GENEROVÁNÍ NOVÉHO PODÁNÍ K DOKLÁDÁNÍ PŘÍLOH K FZ FORMULÁŘ FZ. PŘEHLED PDF FORMULÁŘŮ Z MINULÝCH OBDOBÍ 1. 1.2.**

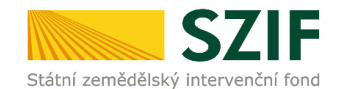

Generování formuláře FZ se provádí kliknutím na příkaz **FORMULÁŘ FZ**.

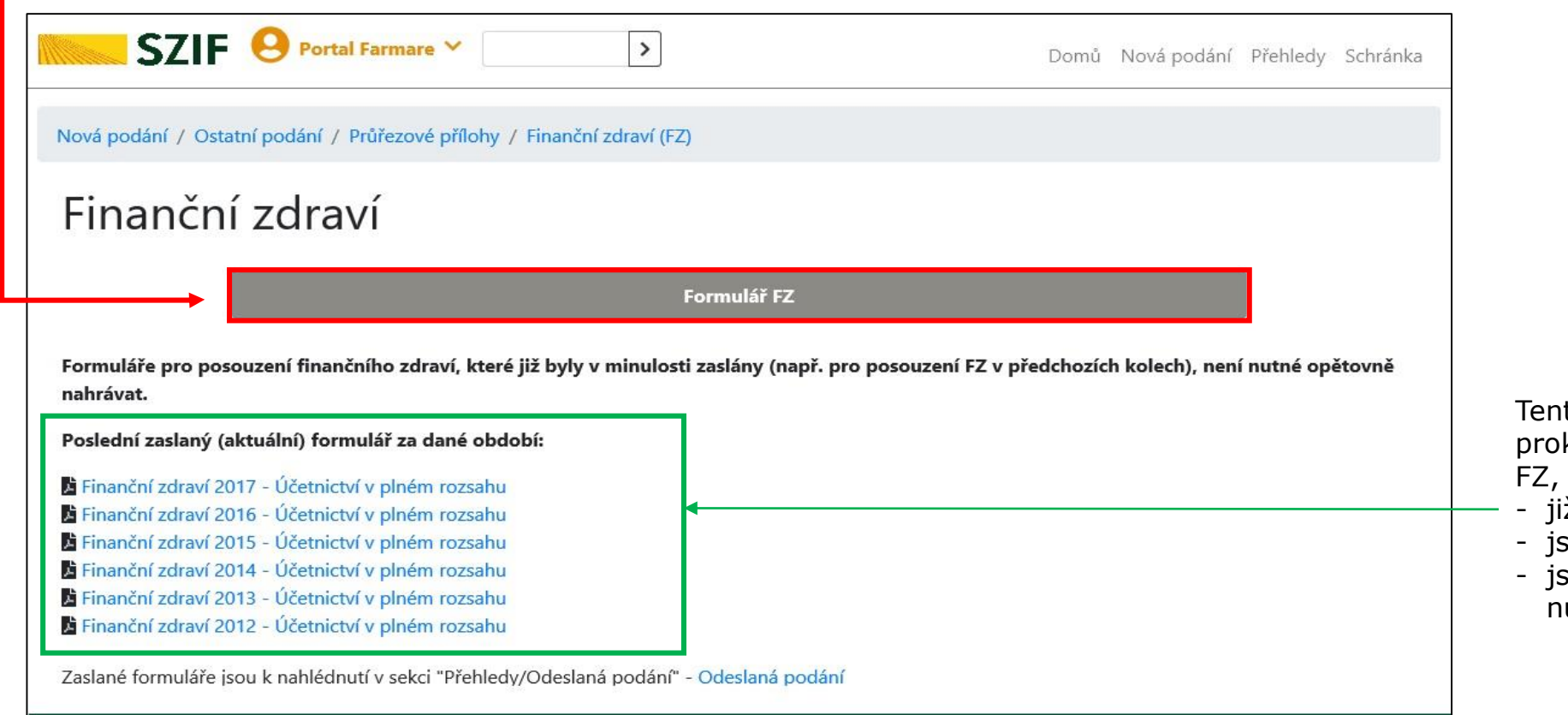

to přehled PDF formulářů pro kázání FZ zobrazuje formuláře které

- iž byly v minulosti podány
- sou v aktuální podobě
- sou již v systému SZIF a není nutné je opakovaně nahrávat.

#### **GENEROVÁNÍ NOVÉHO PODÁNÍ K DOKLÁDÁNÍ PŘÍLOH K FZ POSTUP VYPLNĚNÍ NOVÉHO PRÁZDNÉHO FORMULÁŘE FZ V PF 1. 1.3.**

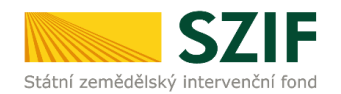

Vyplnění nového prázdného PDF formuláře pro prokázání FZ předchází volba druhu úče žadatele.

V případě, že účetní období neodpovídá kalenda roku, vybere žadatel takový rok, který je v období zahrnut.

Z nabídnutých seznamů lze vybírat vždy pouze kombinaci

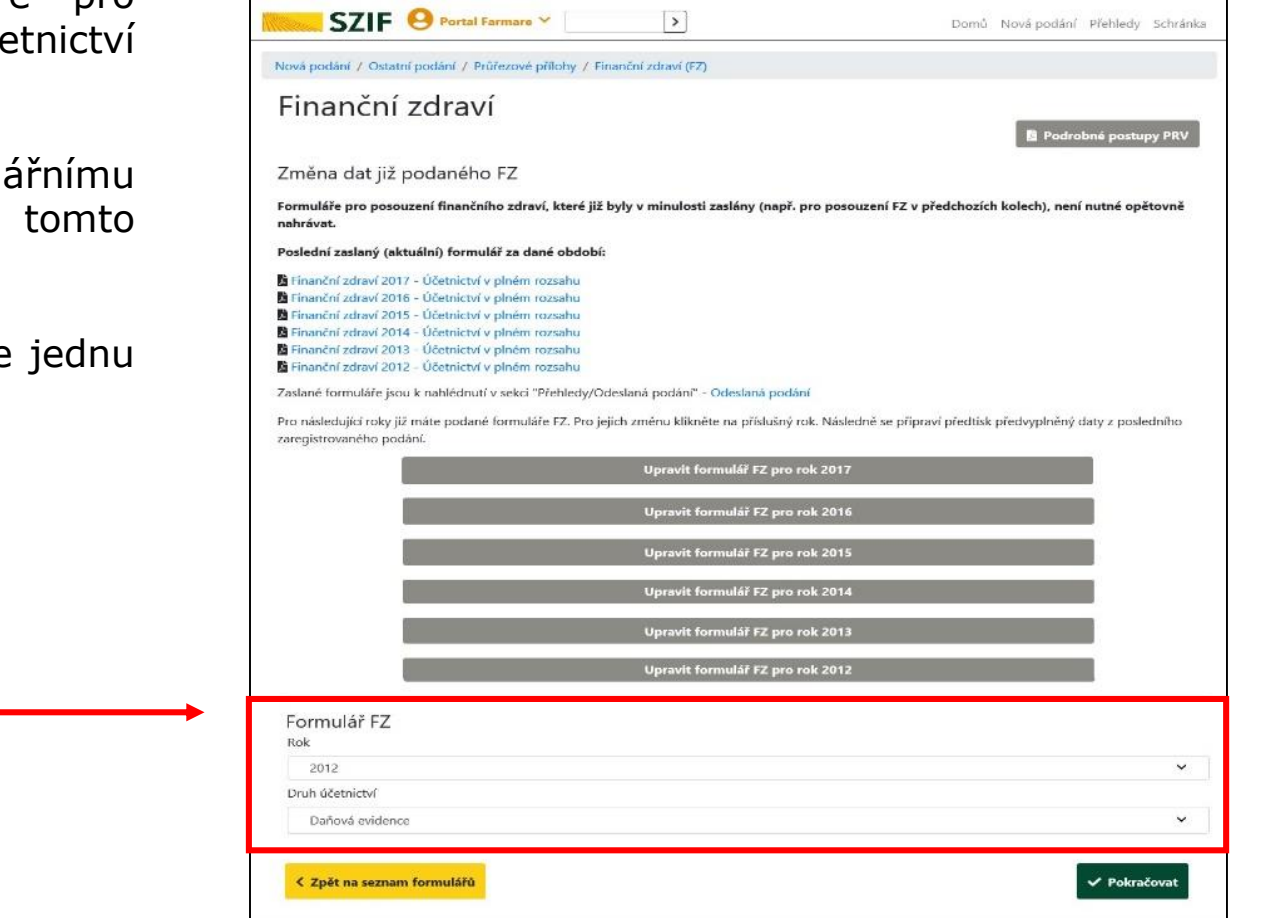

#### **GENEROVÁNÍ NOVÉHO PODÁNÍ K DOKLÁDÁNÍ PŘÍLOH K FZ FORMULÁŘ PRO PROKÁZÁNÍ FZ. ORIENTACE VE FORMULÁŘI 1. 1.4.**

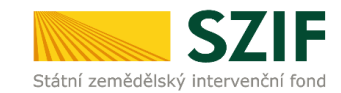

Pro orientaci, rychlejší přesun mezi tabulkami a snadnější kontrolu vyplněných údajů ve formuláři pro prokázání FZ slouží tlačítko **MENU** umístěno v jeho horní části.

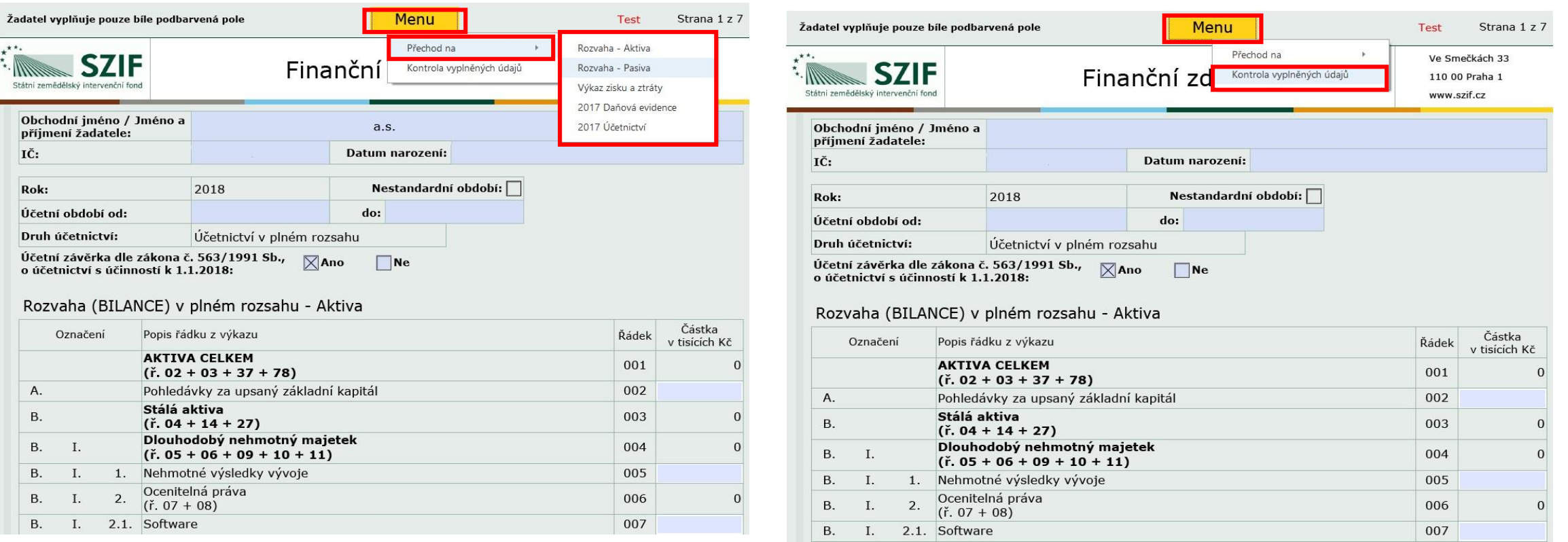

#### **1. 1.5. GENEROVÁNÍ NOVÉHO PODÁNÍ K DOKLÁDÁNÍ PŘÍLOH K FZ ÚPRAVA DAT V JIŽ DŘÍVE PODANÉM FORMULÁŘI FZ**

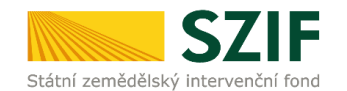

Pro změnu dat v již podaném PDF formuláři pro prokázání FZ je třeba zvolit formulář s příslušným rokem, za který budou finanční data změněna.

Kliknutím na pole **UPRAVIT FORMULÁŘ FZ PRO ROK 20YY** se vygeneruje nový PDF formulář pro prokázání FZ, který obsahuje předtisk s vyplněnými finančními daty z posledního podání zvoleného příslušného roku 20YY.

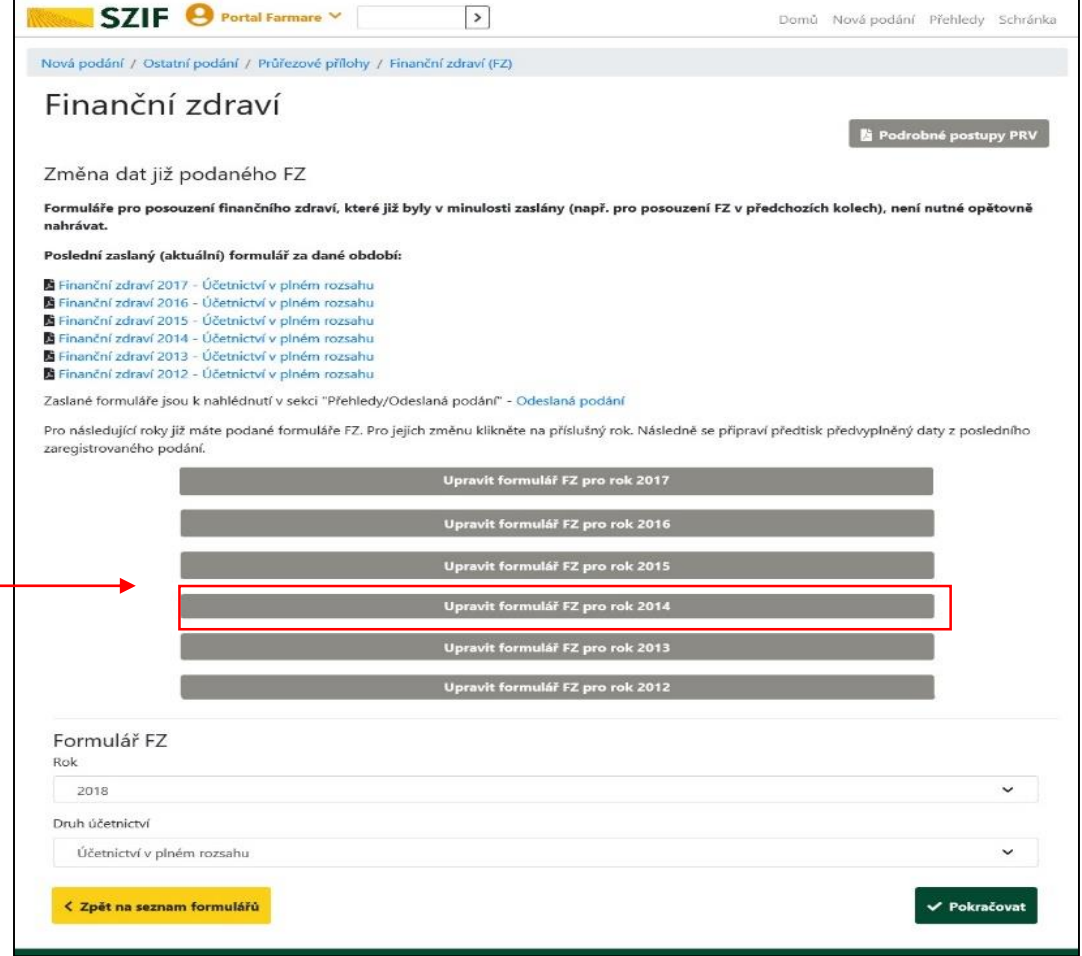

#### **DOKLÁDÁNÍ PŘÍLOH FZ STAŽENÍ PDF FORMULÁŘE FZ. AKTUALIZACE. NAHRÁNÍ DO PF 2. 2.1.**

Doložení příloh k FZ se provádí ve třech krocích:

### **KROK 1**

### **STAŽENÍ PDF FORMULÁŘE FZ. VYPLNĚNÍ FINANČNÍCH DAT.**

**STAŽENÍ SOUBORU K AKTUALIZACI SE PROVEDE KLIKNUTÍM NA SOUBOR KE STAŽENÍ V POLI FORMULÁŘ.**

**POSTUP JE STANDARTNÍ JAKO PŘI STAHOVÁNÍ SOUBORU DO PC, TJ. ULOŽIT -> ULOŽIT JAKO.**

### **KROK 2**

## **NAHRÁNÍ VYPLNĚNÉHO FZ FORMULÁŘE DO PF**

**PO VYPLNĚNÍ PDF FORMULÁŘE PRO PROKÁZÁNÍ FZ ŽADATELEM JE TŘEBA AKTUALIZOVANÝ SOUBOR NAHRÁT ZPĚT DO PF. PROVÁDÍ SE PŘES PŘÍKAZ NAHRÁT SOUBOR.**

### **KROK 3**

## **PŘÍKAZ ULOŽIT**

**NAHRÁNÍ AKTUALIZOVANÉHO PDF FORMULÁŘE PRO PROKÁZÁNÍ FZ DO PF JE TŘEBA POTVRDIT PŘÍKAZEM ULOŽIT.**

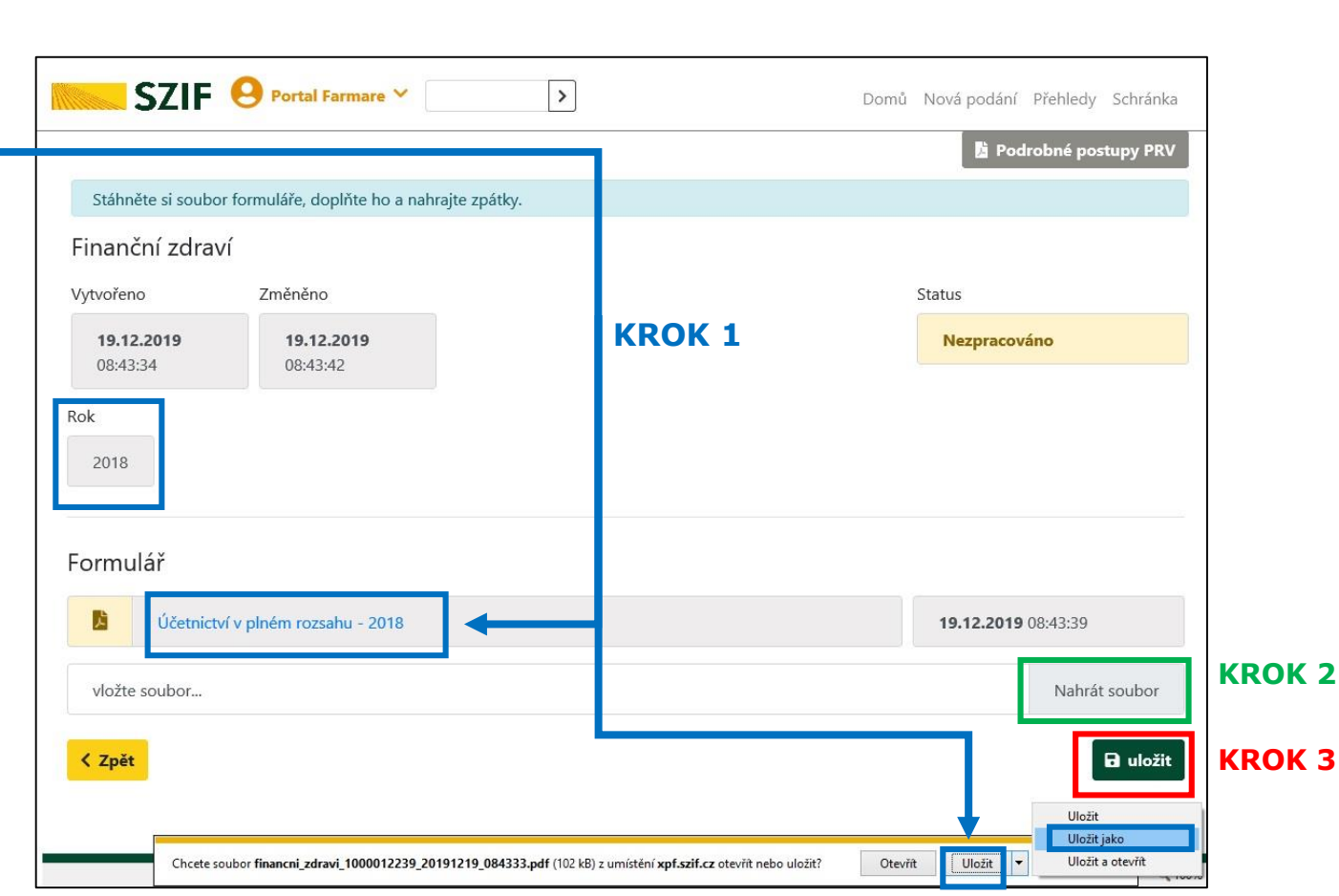

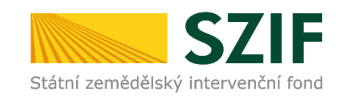

## **DOKLÁDÁNÍ PŘÍLOH FZ 2. STATUS PŘIPRAVENO K PODÁNÍ 2.2.**

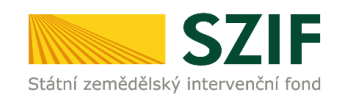

Pokud je v oblasti *STATUS* hláška **PŘIPRAVENO K PODÁNÍ**, další krok představuje příkaz **POKRAČOVAT**.

Prostřednictvím příkazu **ZPĚT** má žadatel opět příležitost vrátit se zpět pro opětovné úpravy/nahrání.

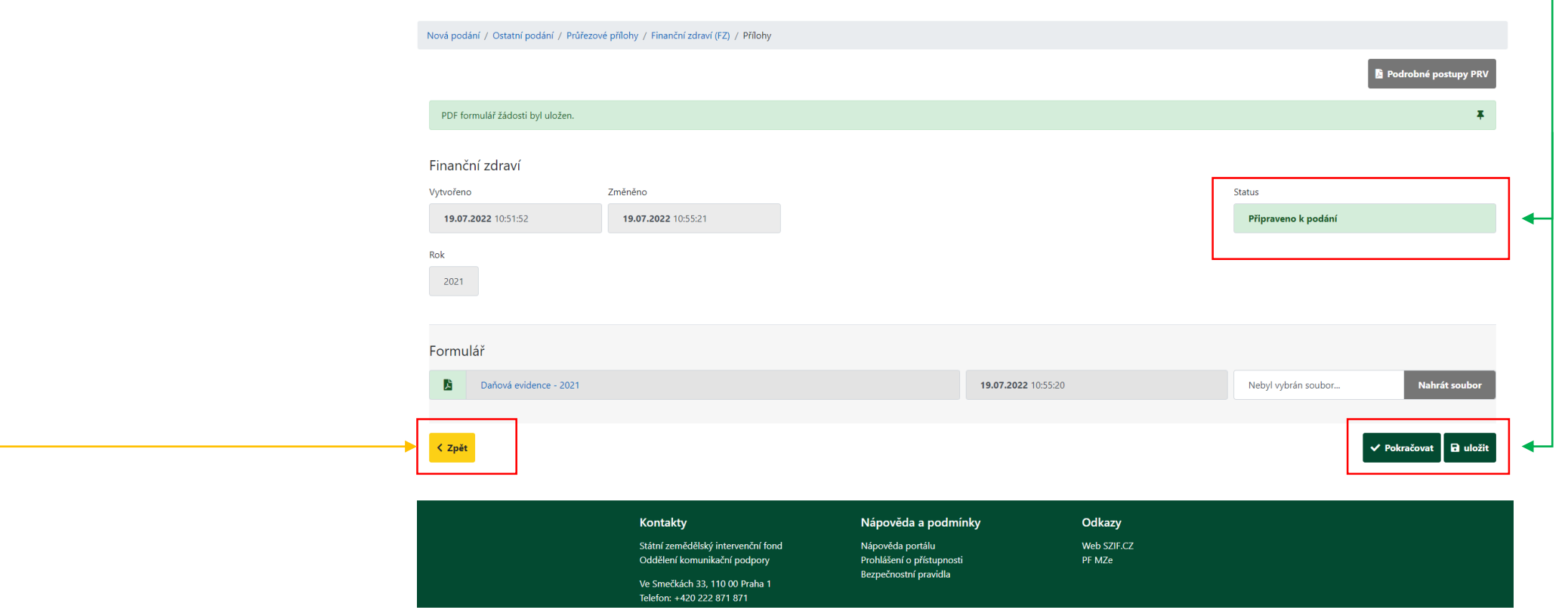

#### **PODÁNÍ PŘÍLOH FZ HLÁŠKA SOUHLASÍM S OBSAHEM PODÁNÍ. ODESLAT FORMULÁŘ 3. 3.1.**

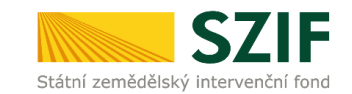

Podání příloh FZ ve dvou krocích:

**KROK 1**

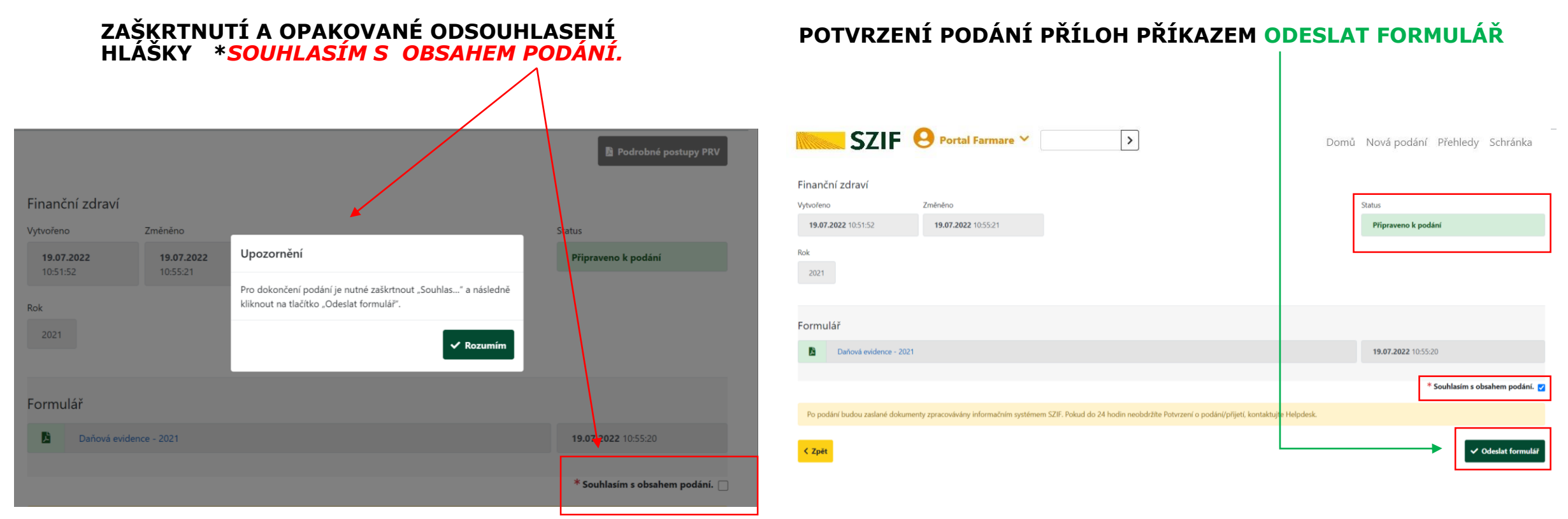

**KROK 2**

## **PODÁNÍ PŘÍLOH FZ 3. KONTROLNÍ INFORMACE O STAVU A PRŮBĚHU PODÁNÍ PŘÍLOH FZ 3.2.**

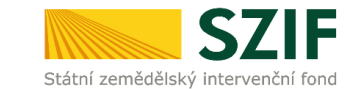

Pro závěrečné kontrolní informace o průběhu a statusu aktuálního podání příloh FZ slouží pole *INFORMACE O PRŮBĚHU* a *STATUS* s číslem jednacím předmětného podání.

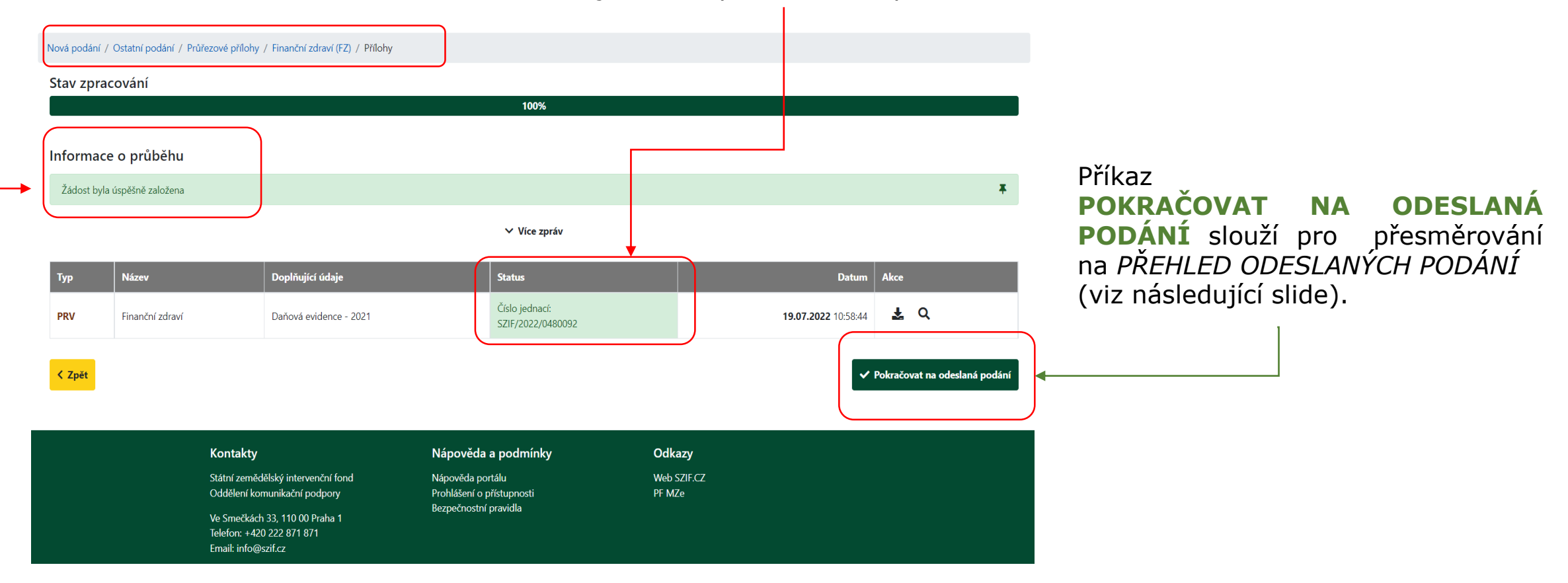

### **ODESLANÁ PODÁNÍ KONTROLA ODESLÁNÍ FORMULÁŘE FZ 4.1.4.**

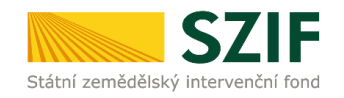

Pro lepší orientaci a přehlednější zobrazení doporučujeme použít filtr.

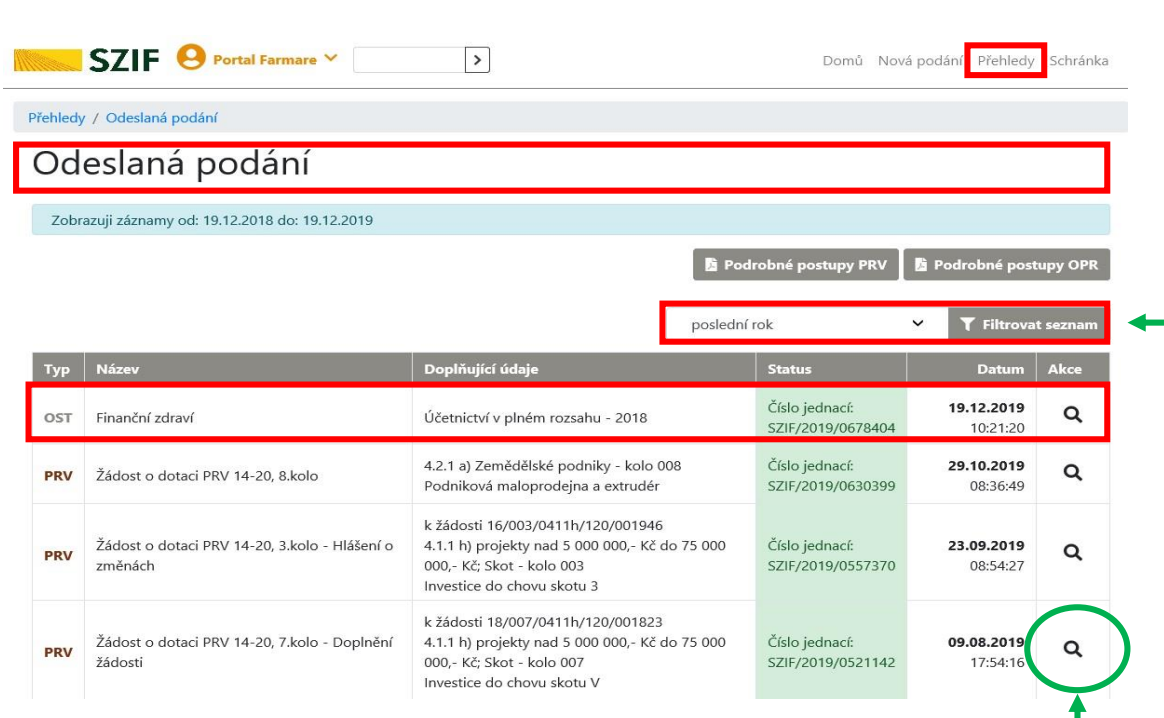

Vstup do sekce ODESLANÁ PODÁNÍ lze přes PF: Hlavní MENU PF na horní liště vpravo -> PŘEHLEDY -> ODESLANÁ PODÁNÍ.

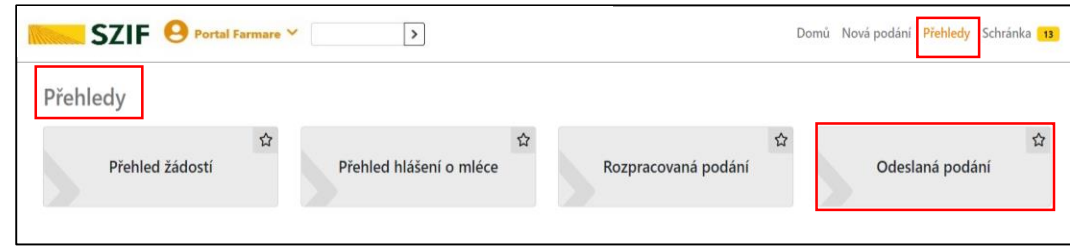

V sekci ODESLANÁ PODÁNÍ je k náhledu:

- **Datum a čas** vytvoření dokumentu.
- **Status** = číslo jednací PF pro komunikaci se SZIF.
- $\cdot$ **Rok** = poslední rok.
- **Odeslaný formulář FZ podle druhu účetnictví za rok 20YY**
- **Potvrzení** (k náhledu /uložení) viz ikona lupy.

#### **ODESLANÁ PODÁNÍ ZOBRAZENÍ POTVRZENÍ ODESLANÉHO FORMULÁŘE FZ 4. 4.2.**

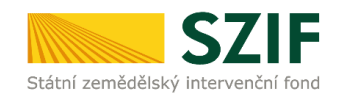

Ikona lupy slouží k zobrazení potvrzení o odeslání formuláře FZ.

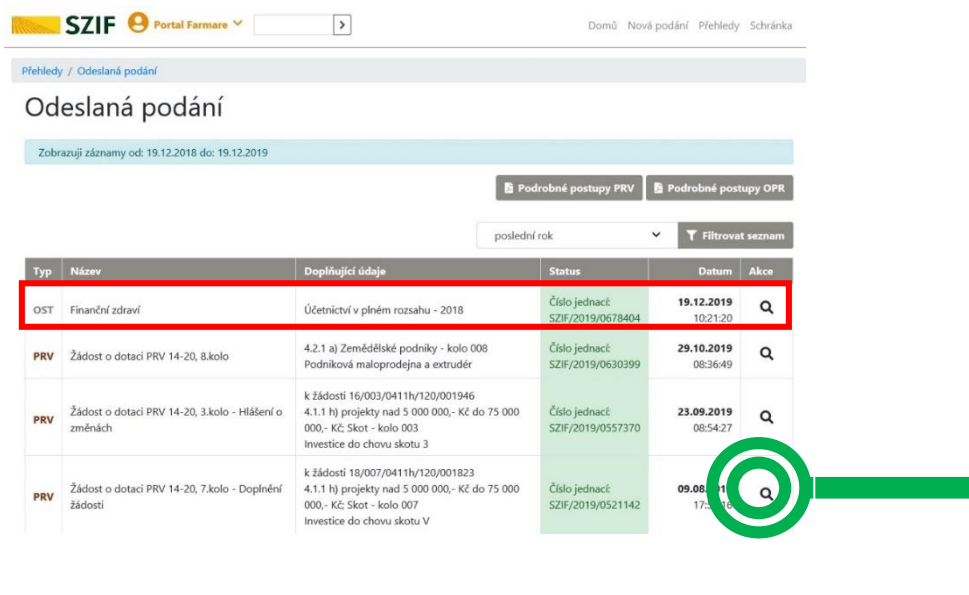

Kliknutím na lupu dochází k přesměrování na další obrazovku s údaji:

- ČÍSLO JEDNACÍ PODÁNÍ.
- PODANÝ FORMULÁŘ FZ ZA ROK 20YY ke stažení.
- POTVRZENÍ ke stažení.

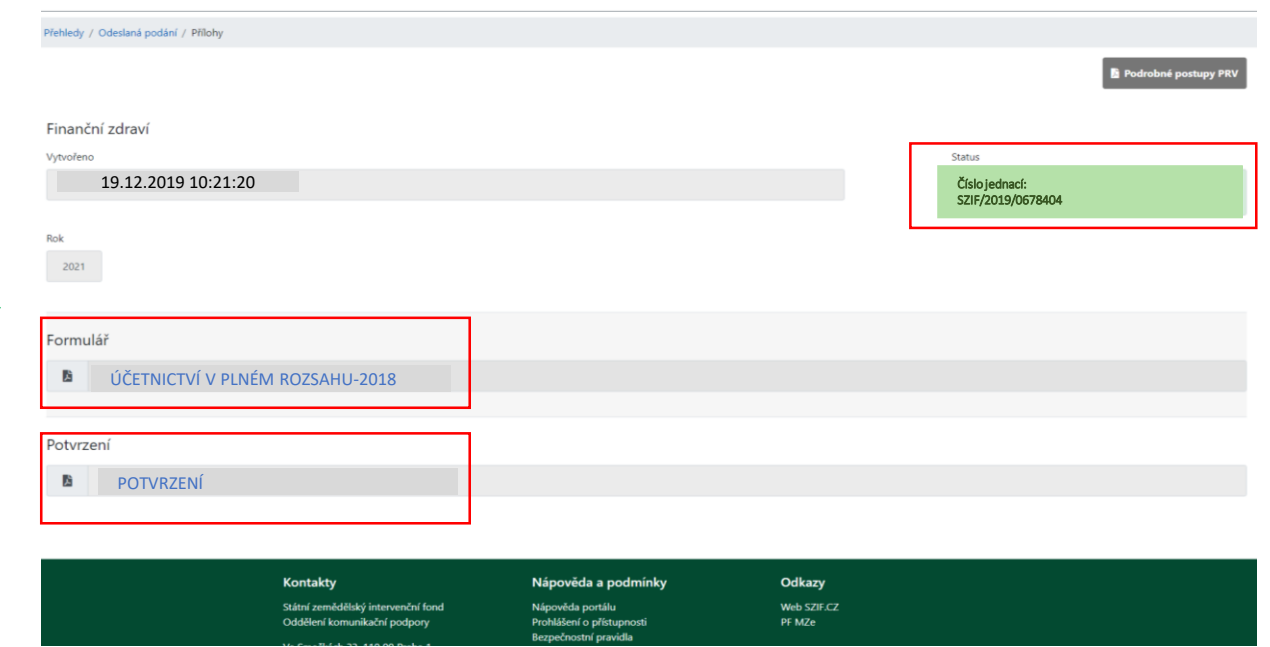

#### **POTVRZENÍ O PŘIJETÍ DOKUMENTU FZ VÝSTUP ÚSPĚŠNÉHO PROCESU PODÁNÍ PŘÍLOH K FZ 5. 5.1.**

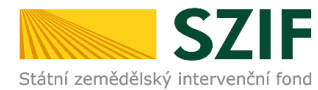

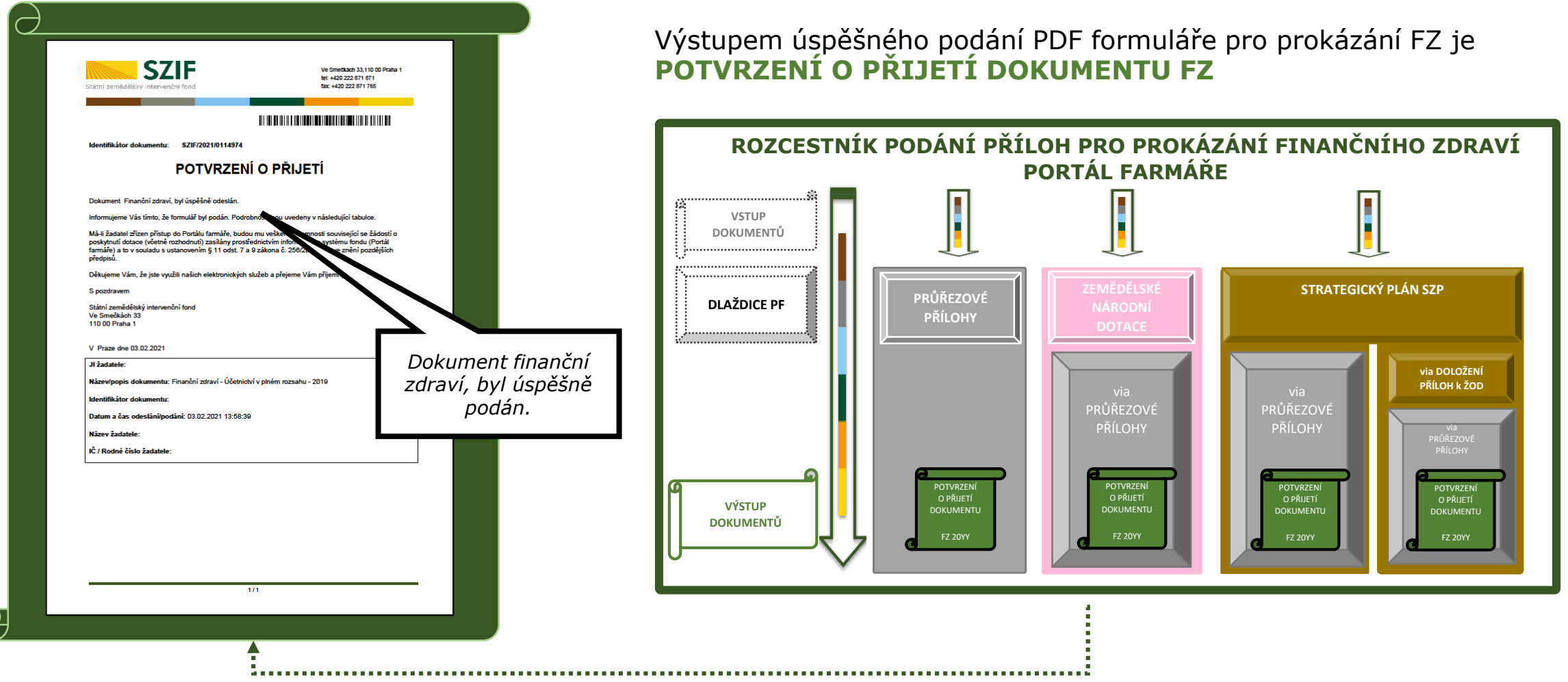

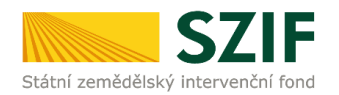

# **KAM SE OBRÁTIT V PŘÍPADĚ DOTAZŮ**

V případě dotazů nebo žádosti o informace kontaktujte centrální pracoviště SZIF

**Tel.: 222 871 871** 

**Technická podpora** [servicedesk@szif.cz](mailto:servicedesk@szif.cz)  Po - Pá 7:00 - 19:00

**Metodická podpora** [info@szif.cz](mailto:info@szif.cz) Po - Čt 8:00 - 17:00

Pá 8:00 - 16:00

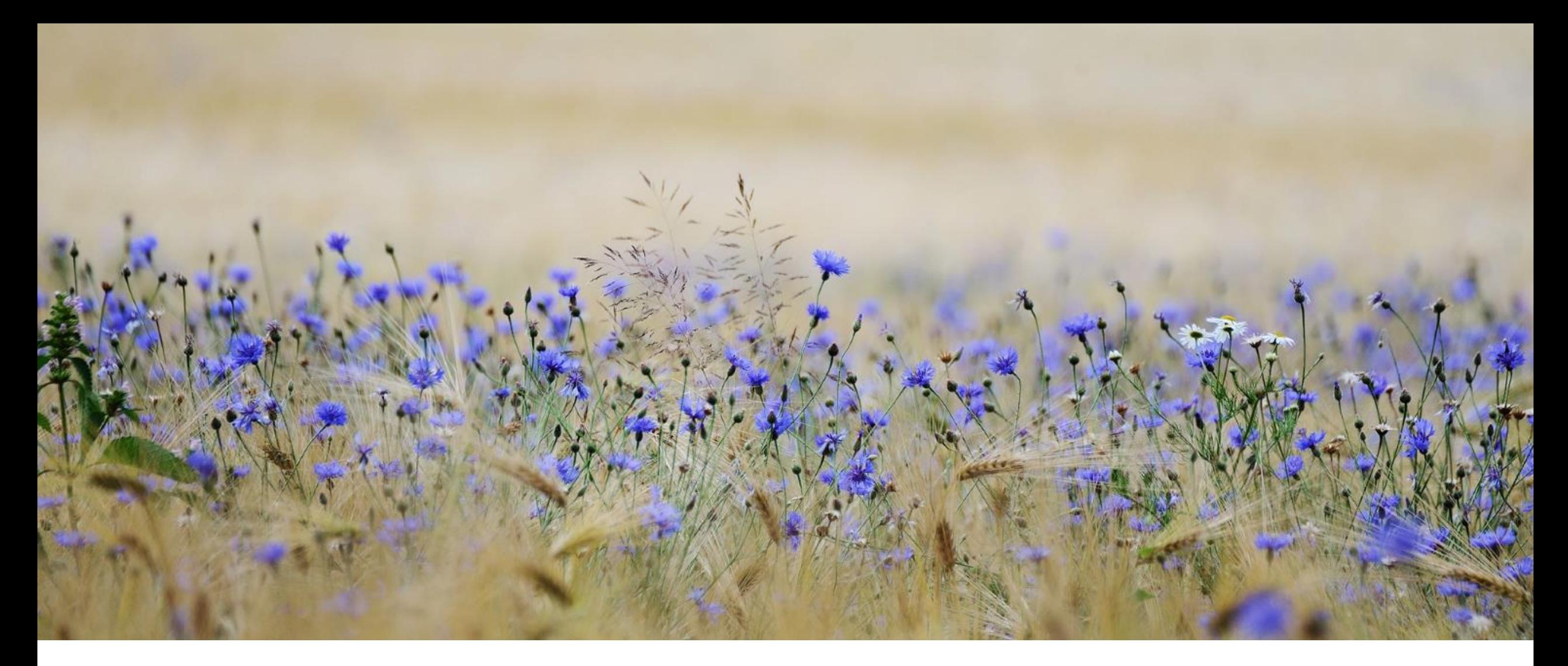

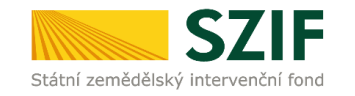

# **DĚKUJEME ZA POZORNOST**

Státní zemědělský intervenční fond Ve Smečkách 33 Praha 1 – 110 00

info@szif.cz

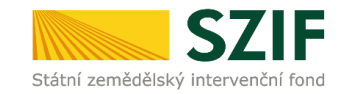

## **POMÁHÁME ČESKÉMU ZEMĚDĚLSTVÍ**

Státní zemědělský intervenční fond Ve Smečkách 33 Praha 1 – 110 00

info@szif.cz

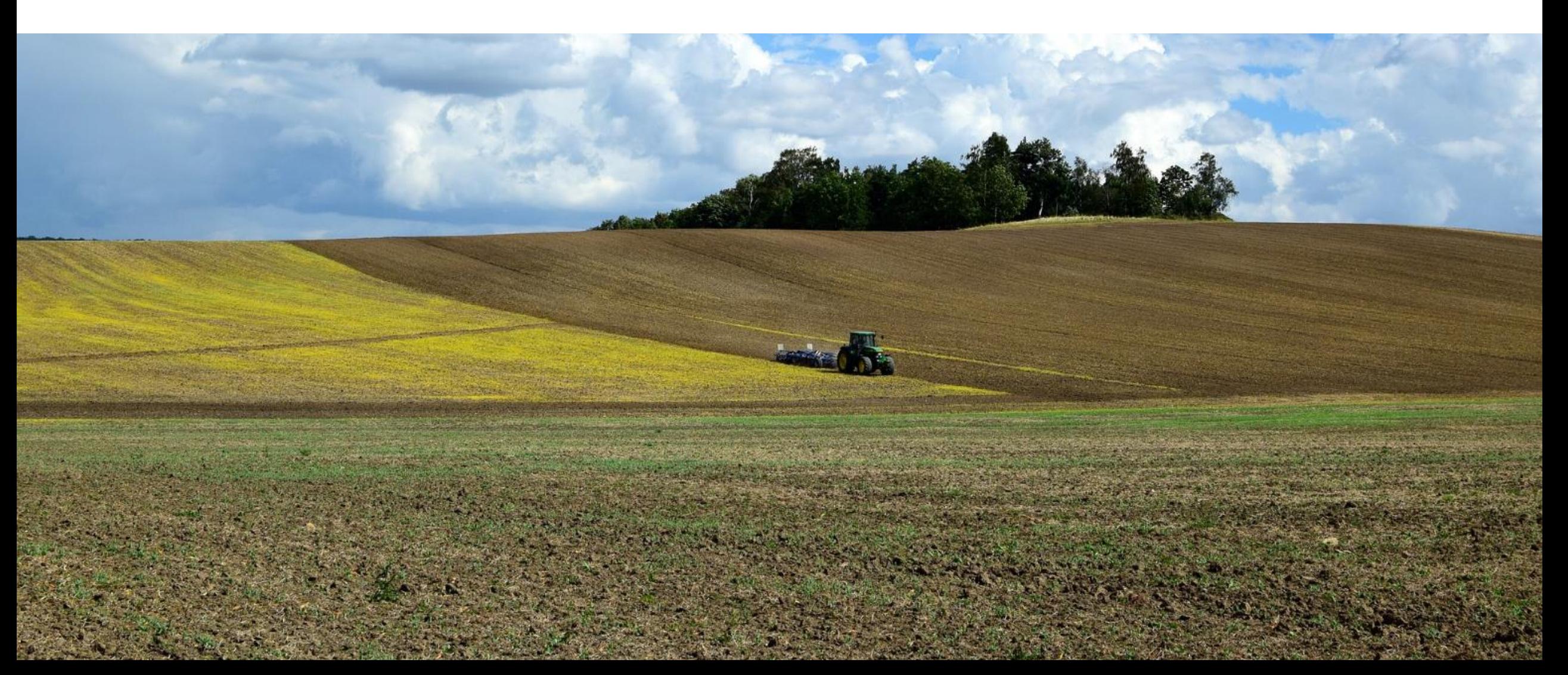